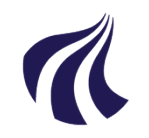

#### **AALBORG UNIVERSITET**

#### **Studiedata - Studieservice**

Dokument dato: 03.10.2018 Dokumentansvarlig: Studiedata Senest revideret: 12.09.2023 Senest revideret af: RBB/PIAT Dato for næste revision: Løbende Sagsnr.: 2022-052-00558

# **Tilmelding og afmelding i iSTADS**

**Procedure for registrering af tilmelding og afmelding i iSTADS Målgruppe: Institutternernes studieadministrative medarbejdere**

### <span id="page-0-0"></span>**FORMÅL OG AFGRÆNSNING**

Procedurens formål er at vise til- og afmelding af studerende til undervisning/eksamen i iSTADS.

### <span id="page-0-1"></span>**INDHOLDSFORTEGNELSE**

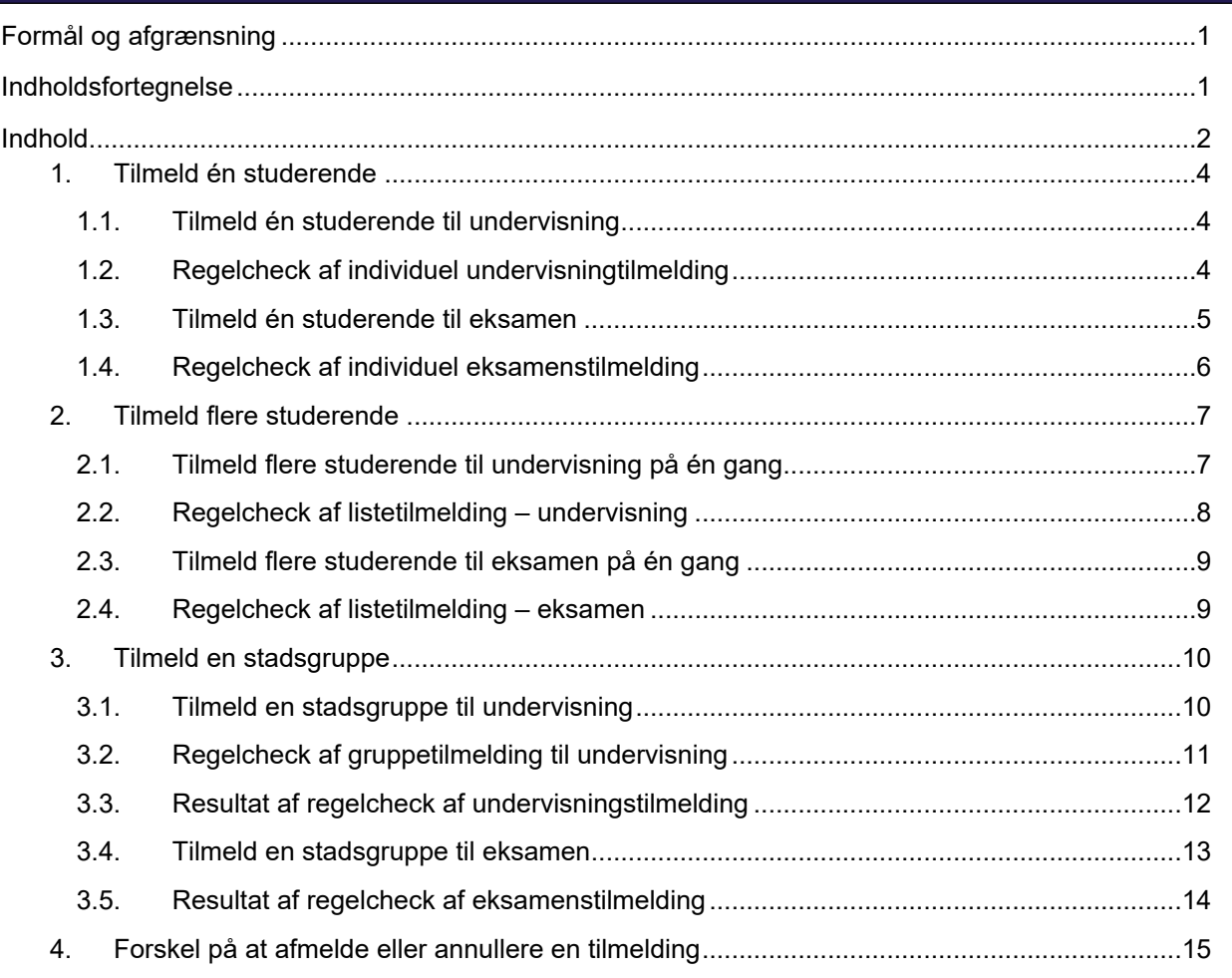

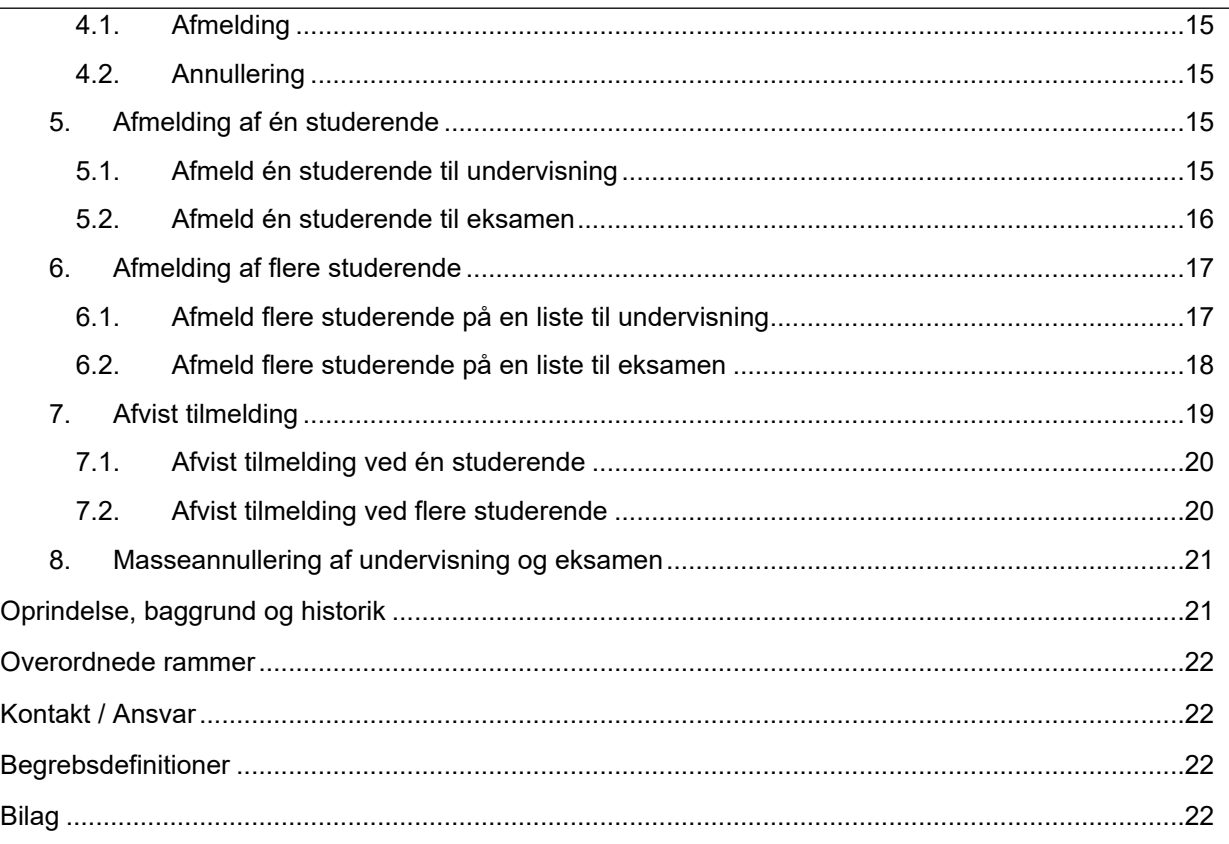

### <span id="page-1-0"></span>**INDHOLD**

En tilmelding til en undervisnings- og eksamensaktivitet kræver en bestemt tilmeldingsperiode, undervisningsperiode, eksamenstermin, eksamenstype og et regelcheck, før tilmeldingen er registreret.

### **Tilmeldingsperioder**

Tilmelding til undervisning og eksamen foretages af de studerende på en blanket i Stads-selvbetjening i tilmeldingsperioderne. Tilmeldingen er bindende efter eftertilmeldingsperioden.

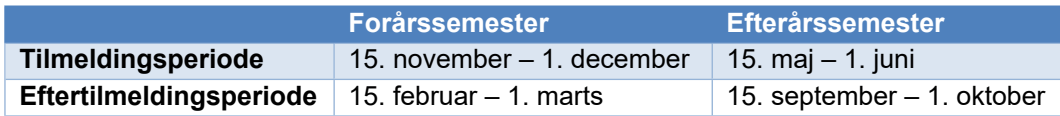

**Undtaget for reglen om tilmelding** via Stads-selvbetjening er nyoptagne studerende indskrevet til første studieår (1. – 2. semester) på en bacheloruddannelse. Tilmelding til 1. – 2. semester foretages af institutterne to gange årligt: i **september** for 1. semester og i **februar** for 2. semester (se vejledning på studieadministrationens [hjemmeside](https://www.studieservice.aau.dk/Studieadministration/Vejledninger/)).

Derudover har institutmedarbejderne mulighed for at tilmelde de studerende manuelt i iSTADS uden for tilmeldingsperioderne, hvis studienævnet godkender den sene tilmelding. Institutmedarbejderen kan tilmelde de studerende i ISTADS enkeltvis, på en liste eller gruppevis vha. en stadsgruppe.

#### **Undervisnings- og eksamenstilmelding**

De studerende kan tilmeldes både undervisnings- og eksamenstilmelding, afhængigt af om de studerende deltager i både undervisning- og eksamen eller kun i eksamen. Det anbefales, at den studerende tilmeldes både undervisning og eksamen til første prøveforsøg. Når den studerende tilmeldes en undervisningsaktivitet, vil han/hun samtidigt blive tilmeldt den tilhørende eksamensaktivitet i samme arbejdsgang i iSTADS.

#### **Undervisningsperiode og Eksamenstermin**

En tilmelding til undervisning skal registreres til en undervisningsperiode, enten **forårssemesteret** eller **efterårssemesteret** i et bestemt år.

En tilmelding til eksamen skal registreres til en eksamenstermin, enten til **sommereksamen** eller **vintereksamen** i et bestemt år.

#### **Eksamenstype: Ordinær vs. reeksamen**

I iSTADS bliver der skelnet mellem ordinær og reeksamen. De studerende har som udgangspunkt 2 prøveforsøg i hver eksamensperiode: første forsøg er en **ordinær** eksamen og andet forsøg er en **reeksamen**. Det tredje forsøg vil derfor som udgangspunkt være en tilmelding til ordinær eksamen i næstkommende eksamensperiode (se nærmere i [Regler om tilmelding til undervisning og prøver samt merit ved](https://www.haandbog.aau.dk/dokument/?contentId=346201)  [Aalborg Universitet](https://www.haandbog.aau.dk/dokument/?contentId=346201)).

En studerende, der tilmeldes en prøve, der afholdes i slutningen af efterårets semester, vil typisk placere sine prøveforsøg således:

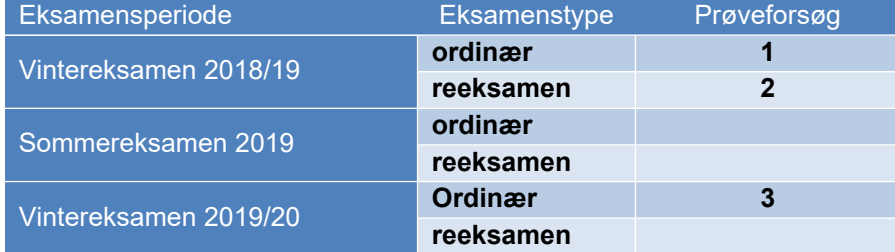

#### **Regelcheck**

En tilmelding skal altid regelcheckes. Et regelcheck sikrer, at en tilmelding lever op til de regler, der er sat på bekendtgørelserne, studieordningerne og de enkelte aktiviteter. Det vil sige, at en tilmelding vil blive afvist, hvis tilmeldingen er i modstrid med reglerne. Reglerne betyder, at en studerende eksempelvis ikke kan blive tilmeldt til en eksamensaktivitet, der allerede er bestået eller meritoverført.

### **Tilmeldingsstatus**

Efter et regelcheck vil en tilmelding få én af følgende statusser: godkendt eller afvist.

#### **Afviste tilmeldinger**

Før en prøve oprettes i Digital eksamen, skal de afviste tilmeldinger håndteres af institutmedarbejderne. Der kan være flere grunde til, at en tilmelding bliver afvist (se [afsnit 7\)](#page-18-0). Typiske afvisningsårsager kan eksempelvis være:

- o Opbrugte prøveforsøg.
- o Prøven er bestået/merit.
- o Den studerende har afbrudt studiet.
- o Den studerende har tilmeldt sig flere valgfag, end man må på et semester.
- o Forskellige tekniske grunde, som en ajourføring af rammen oftest vil kunne klare.

Kontakt studieadministrationen, hvis der er brug for vejledning og hjælp i forbindelse med afvisningsårsagen og håndteringen af disse.

<span id="page-3-2"></span><span id="page-3-1"></span>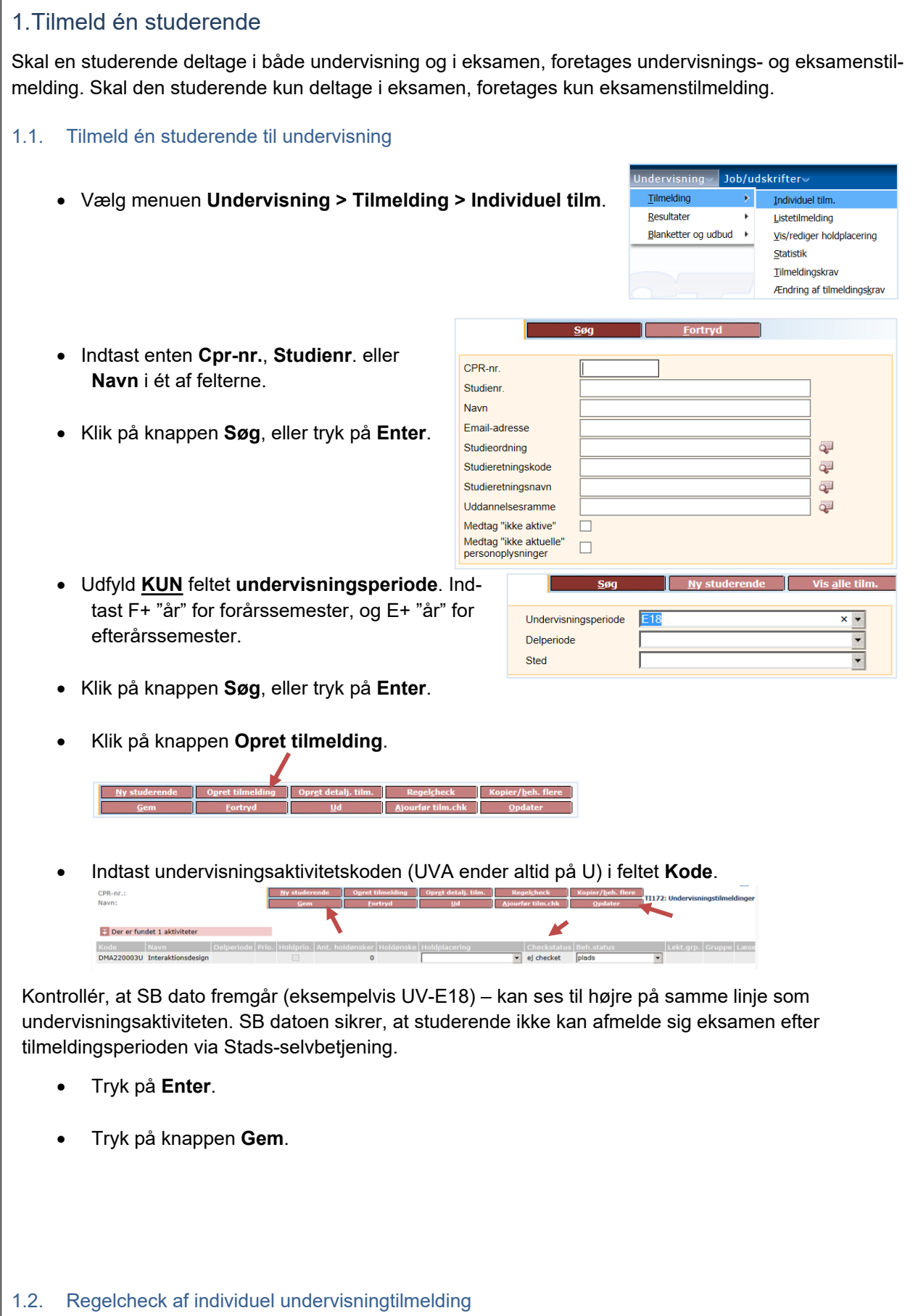

<span id="page-3-0"></span> $\sqrt{ }$ 

<span id="page-4-0"></span>Resultat af automatisk eksamenstilme<br>og regelcheck af undervisningstilmeld • Klik på knappen **Regelcheck**. Eksamensaktivitet DMA220003L: Tilmelding ti<br>eksamen oprettet i terminen v18. -<br>Det bestilte regelcheck har fået jobnummer<br>3351501 Eksamenstilmeldingen oprettes automatisk. Se tekstfeltet der vises nederst Tryk på Opdater for ny status når jobbet er færdig. på skærmbilledet. • Tryk på knappen **Opdater** for at se "Checkstatus". o Ved *godkendt* checkstatus, er den studerende korrekt tilmeldt. o Ved *afvist* checkstatus, se venligst afsnit vedrørende afvist tilmelding. Nu er den studerende tilmeldt både undervisning og eksamen for den pågældende aktivitet. Herefter skal eksamenstilmeldingen regelcheckes (gå til [afsnit 1.4\)](#page-5-0). 1.3. Tilmeld én studerende til eksamen En tilmelding alene til eksamen kan være tilmelding til kandidatspeciale eller tilmelding til 3. forsøg. • Vælg menuen **Eksamen > Tilmelding > Individuel tilm.**  idervis Job/udskrift Tilmelding Individuel tilm Resultater Listetilmelding Opgavetitle Statistik Protokoller Specialekontrakter Blanketter og udbud  $\ddot{\phantom{1}}$ Tilmeld til omprøve ٠I Planlægning • Indtast enten **Cpr-nr**., **Studienr**. eller **Navn**. CPR-nr. • Klik på knappen **Søg** eller tryk på **Enter**. Studien Navn Email-adresse Studieordning Ę Studieretningskode Ę Studieretningsnavn æ Ę Uddannelsesramme Medtag "ikke aktive" г Medtag "ikke aktuelle"<br>personoplysninger  $\Box$ Udfyld **KUN** felterne **Eksamenstermin** og **Eksamenstype**. • Ved feltet **Eksamenstermin** indtast tilmel- $\overline{\phantom{0}}$ søg Vis alle tilm. dingsperiode **S** +"år" for sommersemester og **V** + "år" for vintersemester.  $\sqrt{518}$ Eksamenstermin<sup>3</sup>  $\overline{\phantom{0}}$  $\overline{\phantom{a}}$ Eksamenstype  $\sqrt{2}$ Ŧ. • Ved feltet **Eksamenstype** indtast **O** for ordi-Sted nær eksamen eller **R** for reeksamen. Administrativ enhed • Klik på knappen **Søg**, eller tryk på **Enter**. • Klik på knappen **Opret tilmelding**. • Indtast eksamensaktivitetskode (EVA) i feltet **Kode**.

<span id="page-5-0"></span>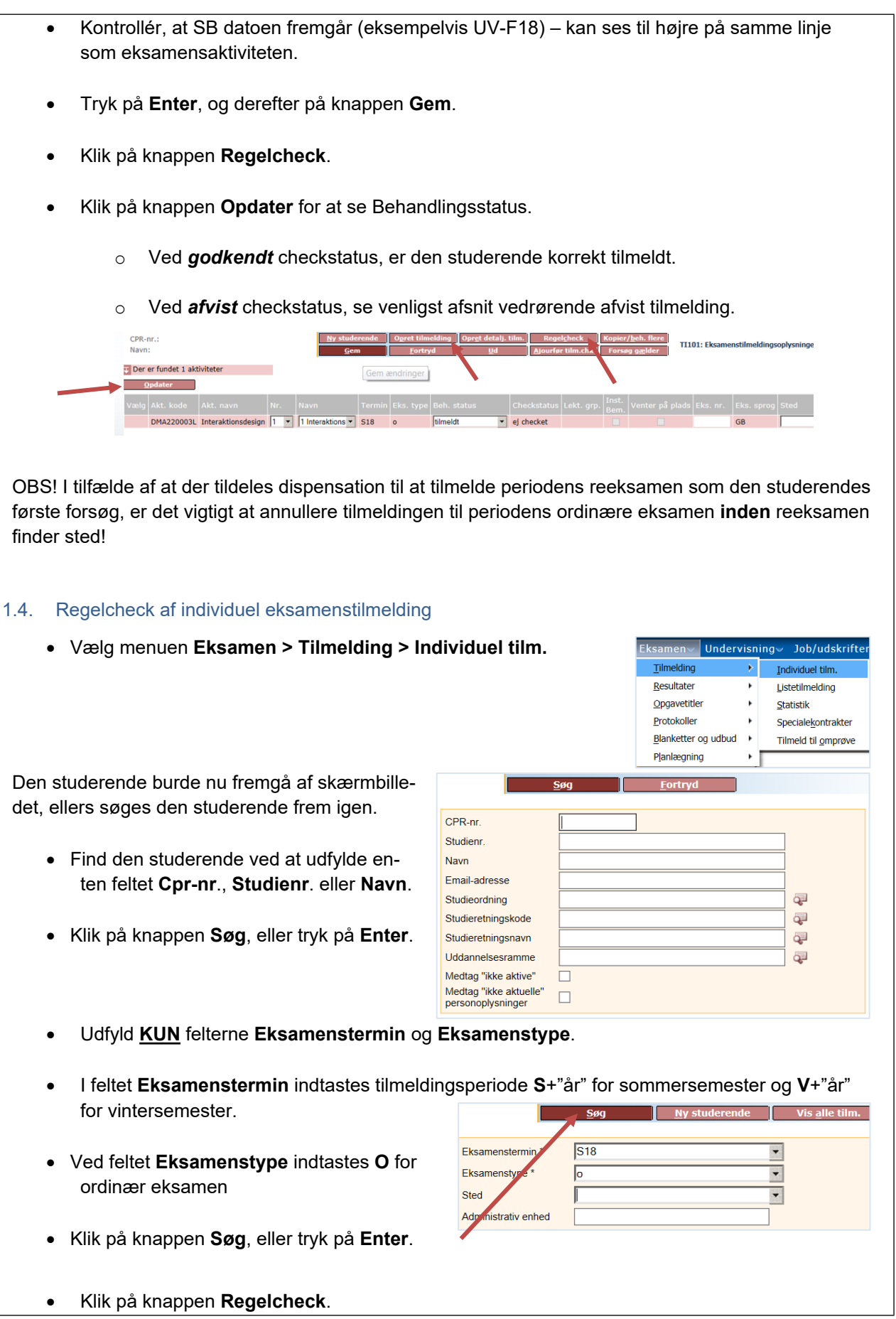

<span id="page-6-1"></span><span id="page-6-0"></span>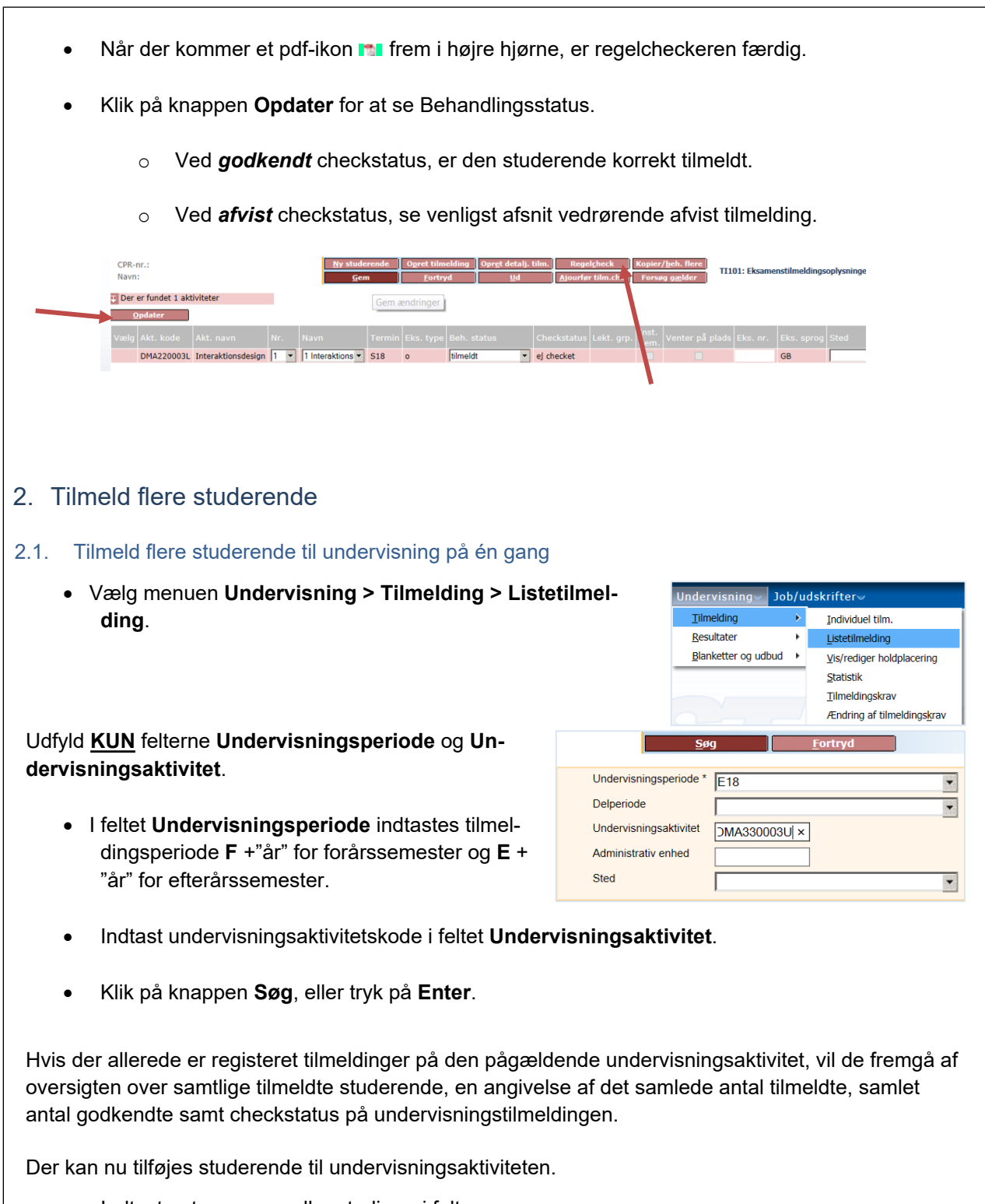

• Indtast enten cpr-nr. eller studienr. i felterne.

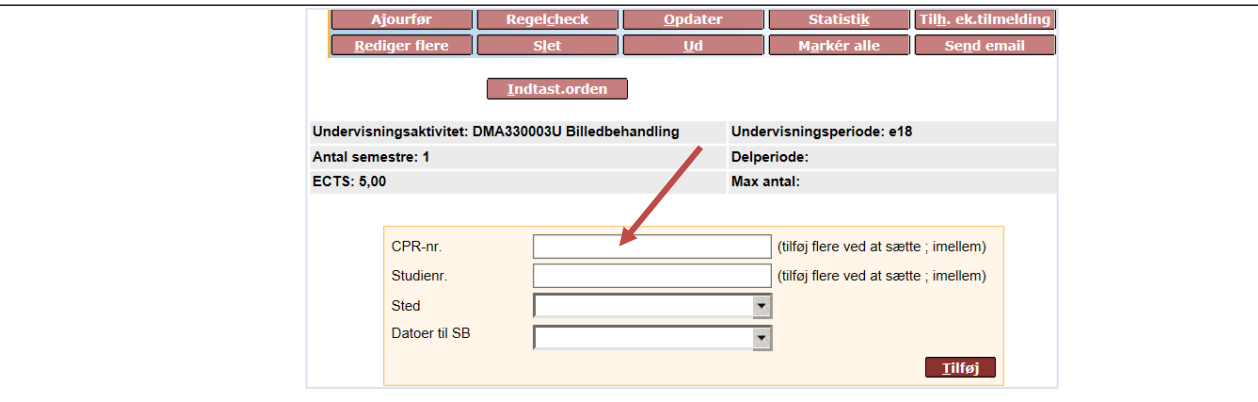

• Tryk på knappen **Tilføj**, og den studerende tilføjes til oversigten.

Bemærk, at hvis der skal tilføjes flere studerende på én gang, er det muligt at tilføje et semikolon ; mellem cpr.nr. eller studienummerne og derved tilføje flere på én gang.

- Eksamenstilmeldingen oprettes automatisk.
- Kontrollér, at SB datoen fremgår (eksempelvis UV-E18) kan ses til højre på samme linje som undervisningsaktiviteten.

#### <span id="page-7-0"></span>2.2. Regelcheck af listetilmelding – undervisning

Efter at de studerende er blevet tilmeldt undervisningen, skal undervisningstilmeldingen regelcheckes.

- Markér den pågældende studerende i boksen yderst til venstre. Hvis der er flere studerende i tilmeldingen, skal der klikkes på knappen **Marker alle**.
- Klik på knappen **Regelcheck**, og dernæst klik på knappen **Opdater** for at se checkstatus for undervisningstilmeldingen.

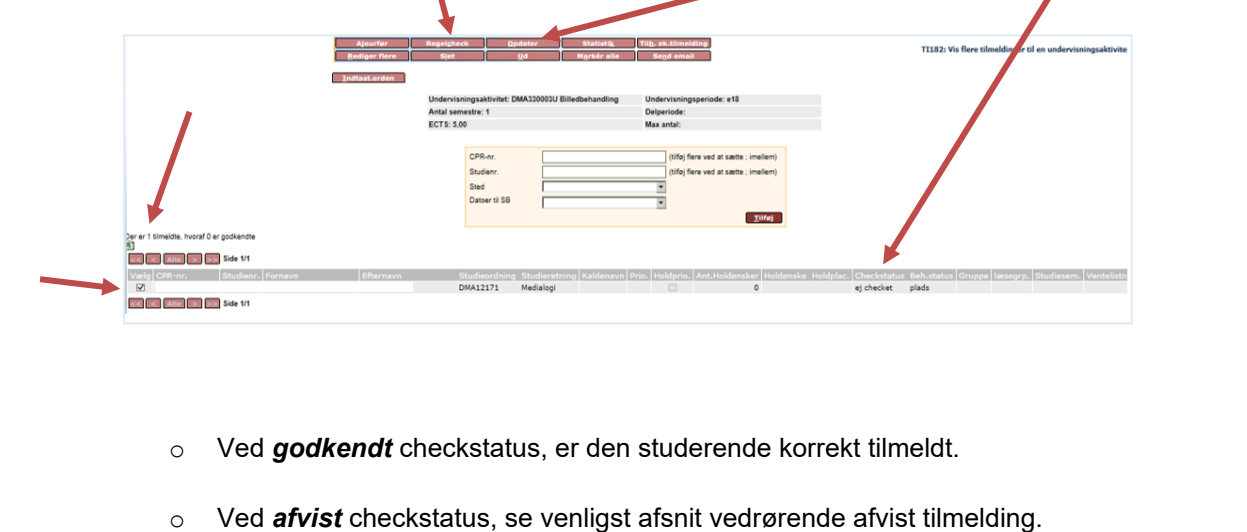

Den studerende er automatisk eksamenstilmeldt, når han/hun undervisningstilmeldes.

• Dernæst skal eksamenslistetilmeldingen regelcheckes.

#### <span id="page-8-0"></span>2.3. Tilmeld flere studerende til eksamen på én gang

- Vælg **KUN** menuen **Eksamen > Tilmelding > Listetilmelding**.
- Indtast **S** +"år" for sommersemester eller **V** +"år" for vintersemester i feltet **Termin**.
- Indtast **O** for ordinær eksamen eller **R** for reeksamen i feltet **Eksamenstype**.
- Indtast eksamensaktivitetskoden i feltet **Eksamensaktivitet**.
- Klik på knappen **Søg**, eller tryk på **Enter**.

Der kan nu tilføjes studerende til eksamensaktiviteten.

• Indtast cpr-nr. eller studienr i felterne.

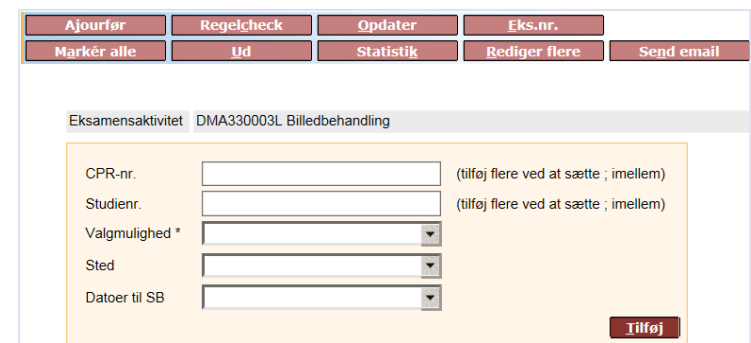

Bemærk, at hvis der skal tilføjes flere studerende på én gang, er det muligt at tilføje et semikolon ; mellem cpr.nr. eller studienummerne og derved tilføje flere på én gang.

- Klik på pilen ved feltet **Valgmulighed** og marker den første mulighed.
- Tryk på knappen **Tilføj**, og den studerende tilføjes til oversigten.
- Kontrollér, at SB datoen fremgår (eksempelvis UV-E18) – kan ses til højre på samme linje som eksamensaktiviteten til højre.

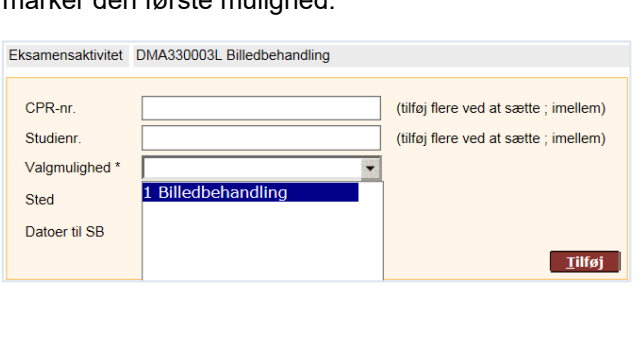

 $Søg$ 

 $DMA330003L \times$ 

 $\overline{\phantom{a}}$ 

 $\overline{\mathbf{z}}$ 

 $\overline{\phantom{0}}$ 

 $\overline{\phantom{a}}$ 

 $\overline{\phantom{a}}$ 

 $\sqrt{18}$ 

 $\sqrt{2}$ 

Termin<sup>\*</sup>

Sted

Eksamenstype<sup>1</sup>

Valgmulighed

Beh. status

Eksamensaktivitet Administrativ enhed

#### <span id="page-8-1"></span>2.4. Regelcheck af listetilmelding – eksamen

- Vælg **KUN** menuen **Eksamen > Tilmelding > Listetilmelding**.
- Indtast **S** +"år" for sommersemester eller **V** +"år" for vintersemester i feltet **Termin**.
- Indtast **O** for ordinær eksamen i feltet **Eksamenstype**.
- Indtast eksamensaktivitetskode (EKA) i feltet **Eksamensaktivitet**.
- Klik på knappen **Søg**, eller tryk på **Enter**.
- Klik på knappen **Marker alle**, eller marker de pågældende studerende, der skal regelcheckes i boksene til venstre.
- Klik på knappen **Regelcheck**.
- Klik på knappen **Opdater** for at se behandlingsstatus.
	- o Ved *godkendt* checkstatus, er den studerende korrekt tilmeldt.
	- o Ved *afvist* checkstatus, se venligst afsnit vedrørende afvist tilmelding.

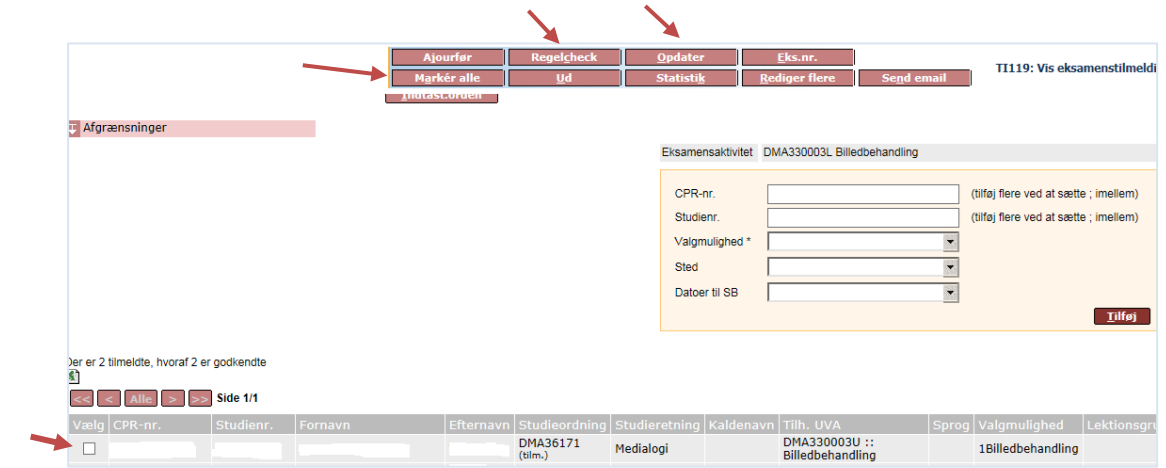

### <span id="page-9-0"></span>3. Tilmeld en stadsgruppe

En stadsgruppe kan oprettes og bruges, når flere studerende skal tilmeldes samme undervisning- og eksamensaktivitet (se vejledning til [oprettelse af stadsgrupper](https://www.studieservice.aau.dk/Studieadministration/Vejledninger/)).

#### <span id="page-9-1"></span>3.1. Tilmeld en stadsgruppe til undervisning

En stadsgruppe skal først tilmeldes undervisning (TIUVGRUP), dernæst skal undervisningstilmeldingerne regelcheckes (TIUVCHK). Resultatet af regelchecket (TI011U) skal bearbejdes, så eventuelle afviste studerende får ændret status til godkendt eller annulleres.

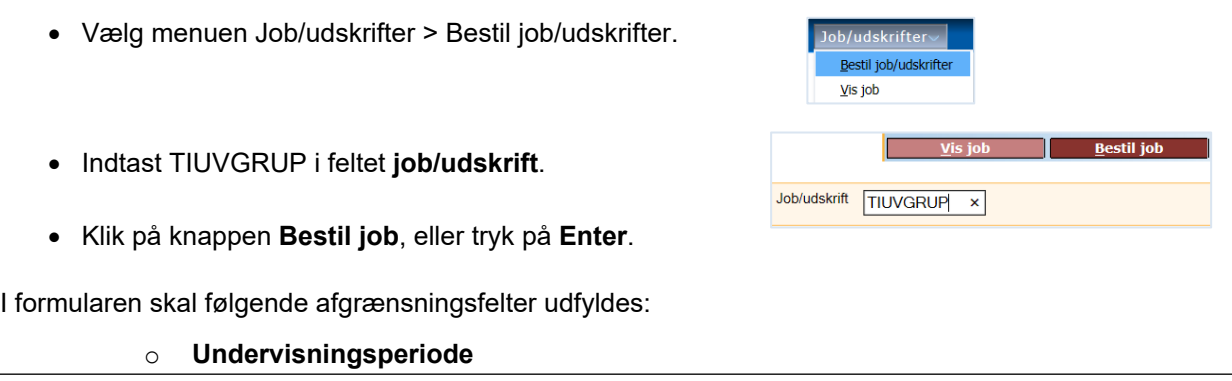

<span id="page-10-0"></span>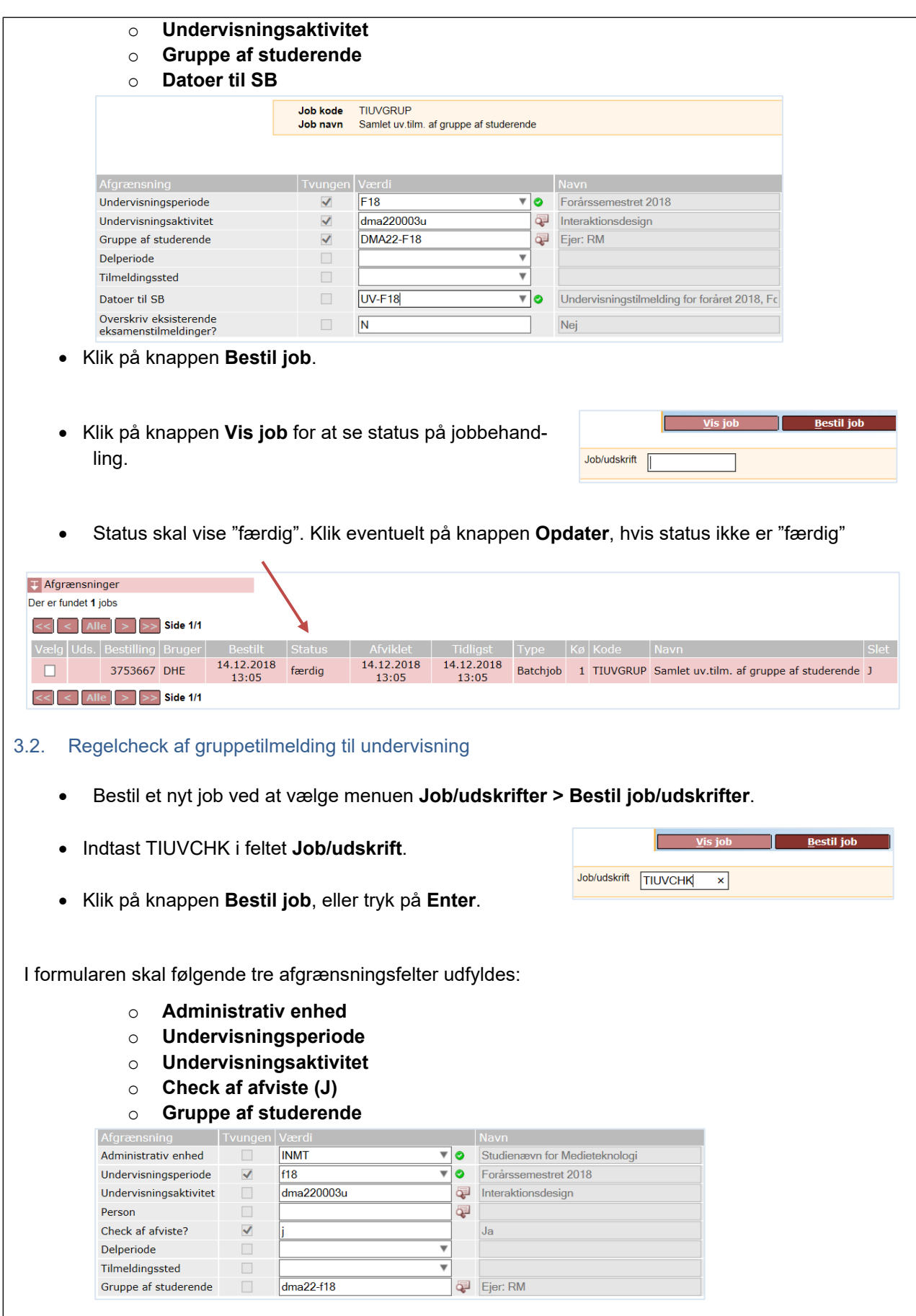

Hvis alle undervisningsaktiviteter under en adminstrativ enhed skal regelcheckes, skal feltet **Undervisningsaktivitet** ikke udfyldes.

- Klik på knappen **Bestil job**, eller tryk på **Enter**.
- Klik på knappen **Vis job** for at se status på jobbehandlingen.
- Status skal vise "færdig".

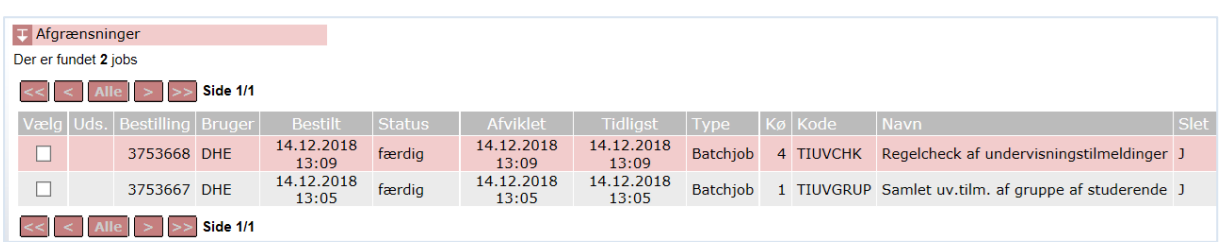

#### <span id="page-11-0"></span>3.3. Resultat af regelcheck af undervisningstilmelding

For at se resultatet af "Regelcheck af undervisningstilmeldinger" skal der bestilles et nyt job/udskrift.

- Vælg menuen **Job/udskrifter > Bestil job/udskrifter**.
- Indtast TI011U i feltet **job/udskrift**.

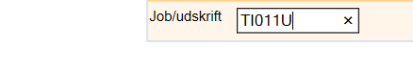

**Example 1** Vis job

 $\overline{\phantom{a}}$  <u>B</u>estil job

• Klik på knappen **Bestil job**, eller tryk på **Enter**.

I formularen skal følgende afgrænsningsfelter udfyldes:

- o **Administrativ enhed**
- o **Undervisningsperiode**
- o **Undervisningsaktivitet**
- o **Sortering**
- o **Felter til udskrift**
- o **Gruppe af studerende**
- o **Medtag tilmeldinger med status underbehandling (J)**

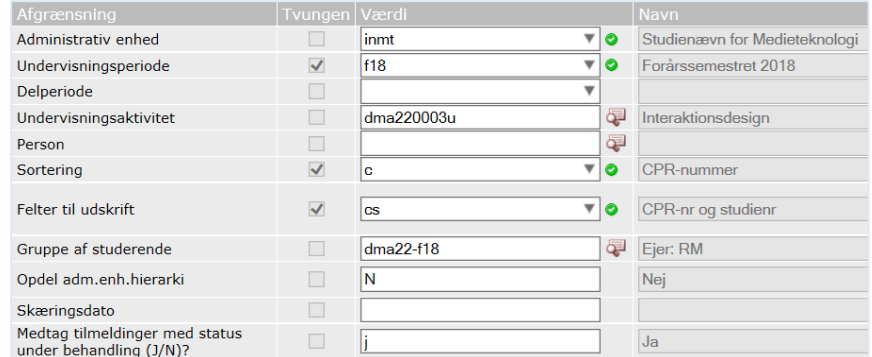

Hvis feltet **Undervisningsaktivitet** er blankt, vil alle afviste tilmeldinger under den administrative enhed komme med på udskriften.

• Klik på knappen **Bestil job** eller tryk på **Enter**.

- Klik på knappen **Vis job** for at se status på jobbehandling.
- **Status** skal vise "færdig".

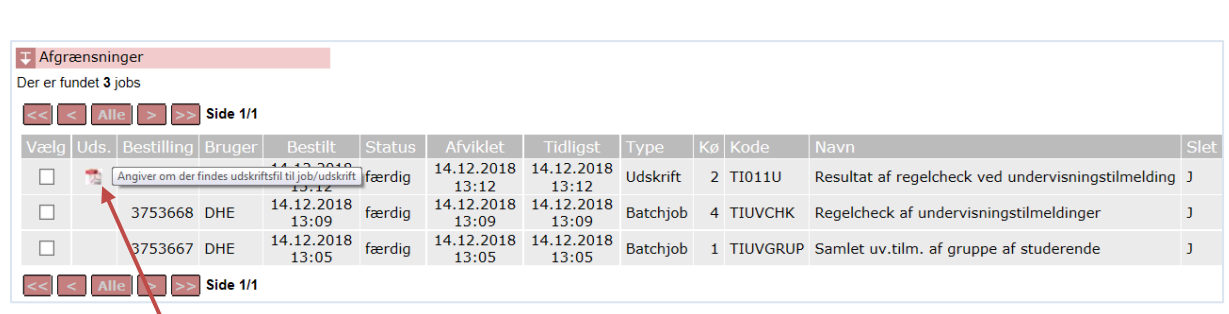

Kolonen **Uds** angiver om, der findes udskriftsfil til job/udskrift ved at vise pdf-ikonet, der viser studerende med afvist som behandlingsstatus.

- Åbn pdf-filen ved at klikke på ikonet.
- Ved *afvist* checkstatus, se venligst afsnit vedrørende afvist tilmelding.

#### <span id="page-12-0"></span>3.4. Tilmeld en stadsgruppe til eksamen

Efter at en stadsgruppe er blevet undervisningstilmeldt via TIUVGRUP, er den også eksamenstilmeldt.

Der kan være tilfælde, hvor en stadsgruppe kun skal tilmeldes til eksamen. Jobkoden (TIEKGRUP) skal bruges til tilmelding til eksamen. Resultatet af regelchecket (TI012U) skal bearbejdes, så eventuelle afviste studerende får ændret status til godkendt eller annulleres.

- Vælg menuen **Job/udskrifter > Bestil job/udskrifter**.
- Indtast jobbet TIEKGRUP i feltet **Job/udskrift**.
- Klik på knappen **Bestil job**, eller tryk på **Enter**.

I formularen skal følgende afgrænsningsfelter udfyldes:

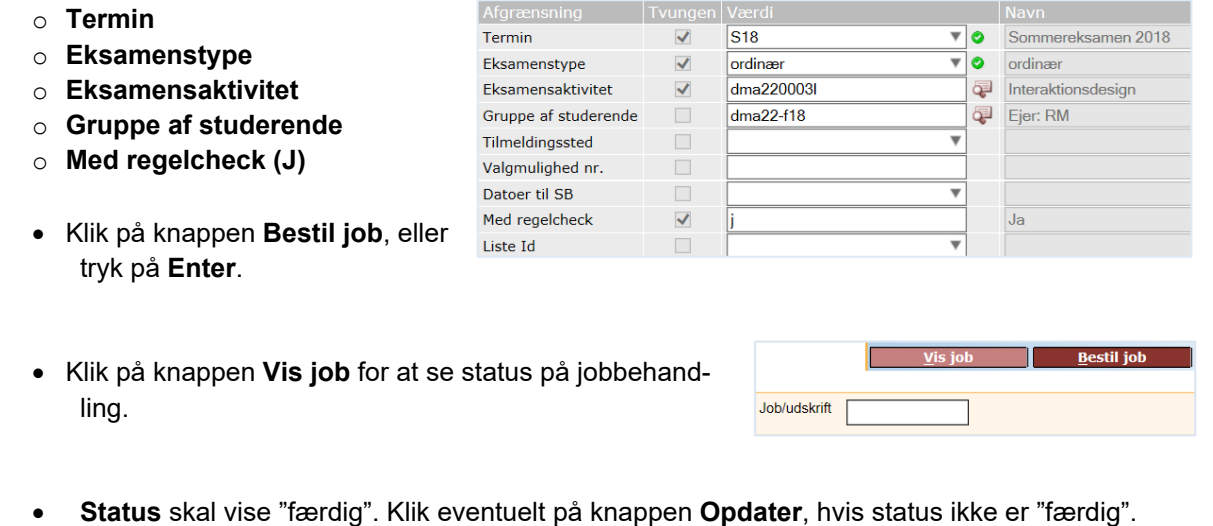

**Bestil** job

**Vision** 

Job/udskrift TIEKGRUP ×

<span id="page-13-0"></span>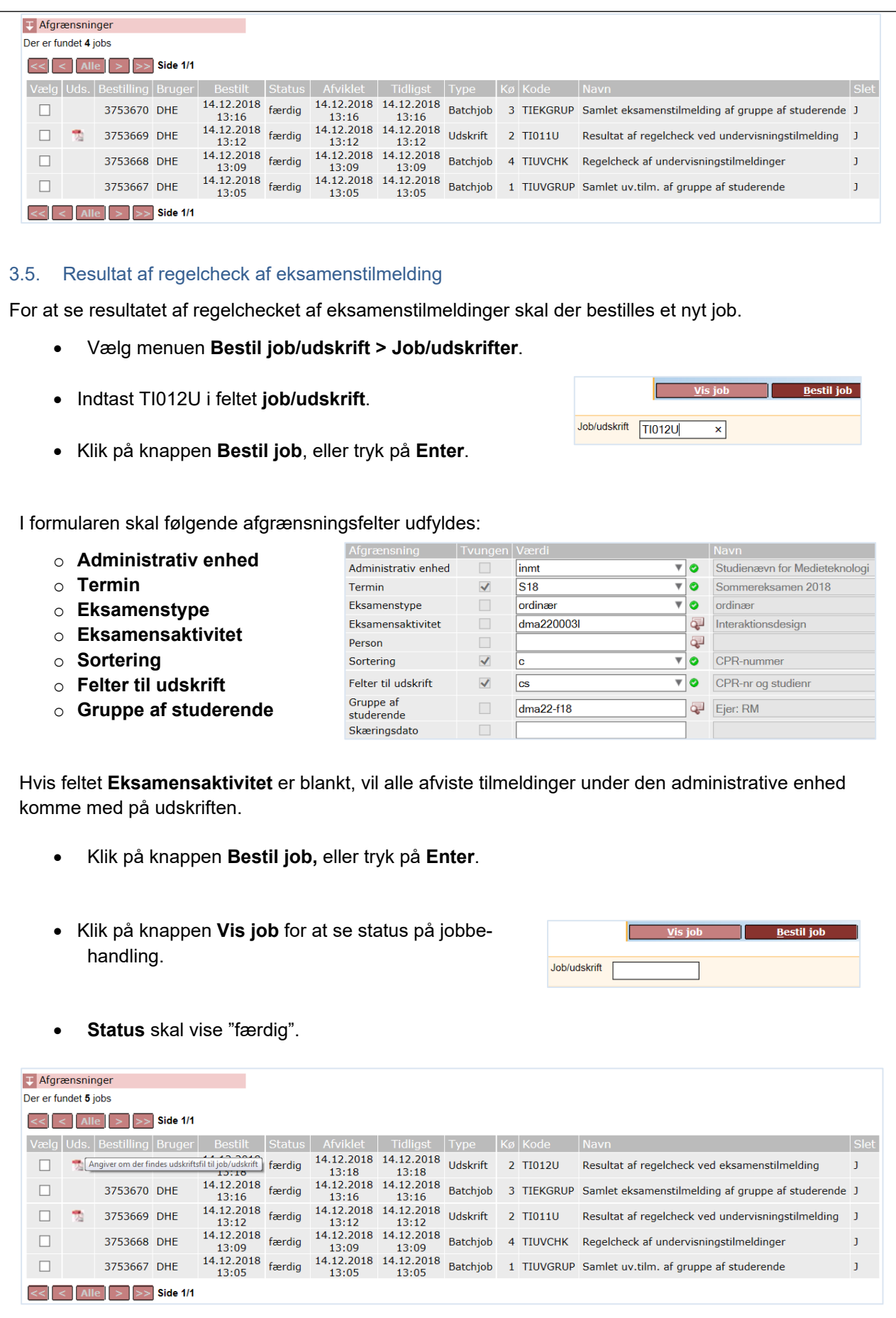

- Kolonen **Uds angiver om, der findes udskriftsfil til job/udskrift** ved at vise pdf-ikonet, der viser studerende med afvist som behandlingsstatus.
- Åbn pdf-filen ved at klikke på ikonet.
- Ved *afvist* checkstatus, se venligst afsnit vedrørende afvist tilmelding.

### <span id="page-14-0"></span>4. Forskel på at afmelde eller annullere en tilmelding

Der kan opstå tvivl i forhold til, om den studerende skal afmeldes en prøve, eller om tilmeldingen skal annulleres.

#### <span id="page-14-1"></span>4.1. Afmelding

En afmelding kommer enten fra den studerende inden for tilmeldingsperioderne i Stads-selvbetjening, eller instituttet afmelder pba. en godkendt dispensationsansøgning modtaget fra den studerende. En afmelding betyder, at den studerendes hensigt med at gå til en tilmeldt eksamen har ændret sig.

Så vidt muligt skal alle afmeldinger foretages i iSTADS, før prøven oprettes i Digital Eksamen. Hvis prøven allerede er oprettet, så kan man sikre, at den studerende ikke uretmæssigt går til eksamen f.eks. ved ikke at tildele prøven en censor.

**Eksempel**: En studerende har tilmeldt sig alle valgfag på et semester, da han/hun er i tvivl om, hvilket valgfag der ønskes deltagelse i. Efter afklaring med den studerende, bliver de valgfag, som den studerende ikke skal deltage i, afmeldt i iSTADS.

#### <span id="page-14-2"></span>4.2. Annullering

En annullering kan kun laves af instituttet. De studerende har ikke mulighed for at annullere tilmeldinger i Stads-selvbetjening.

En annullering kan foretages, hvis der har været en misforståelse mellem studerende og instituttet, eller en fejlregistrering fra studiesekretærens eller den studerendes side.

**Eksempel**: En studerende tilmelder sig for mange ECTS, f.eks. alle semestre der vises på blanketten i Stads-selvbetjening. De undervisnings- og eksamensaktiviteter, som den studerende ikke skal deltage i, skal annulleres.

### <span id="page-14-3"></span>5. Afmelding af én studerende

Læs afmeldingsreglerne i eksamensordningen på følgende side: <https://www.studieservice.aau.dk/Studielegalitet/>

Hvis en studerende er både undervisnings- og eksamenstilmeldt, skal afmeldingen laves under undervisningstilmeldingen. Når status er ændret til afmeldt, vil iSTADS spørge om den tilhørende eksamenstilmelding ligeledes skal afmeldes.

Nedenfor vises arbejdsgangen for at afmelde en studerende. Samme procedure kan bruges, når den studerendes tilmelding skal annulleres.

#### <span id="page-14-4"></span>5.1. Afmeld én studerende til undervisning

• Vælg menuen **Undervisning > Tilmelding > Individuel tilm.**

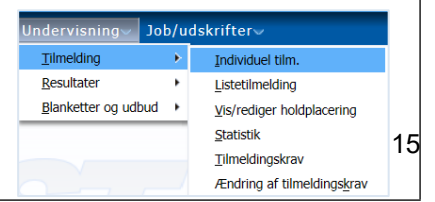

Find den studerende på samme måde som ved individuel undervisningstilmelding.

- Tryk på pilen ved Behandlingsstatus på den eksamensaktivitet, der ønskes afmeldt.
- Vælg den ønskede status. Her "afmeldt".

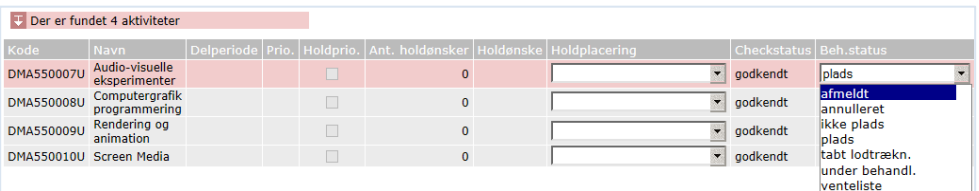

• Klik på knappen **Gem**, og den studerende er nu afmeldt undervisningsaktiviteten.

Nederst til venstre på siden kommer der nu en boks frem "Ændret status for undervisningstilmelding" med beskeden "Ønsker du at afmelde tilhørende eksamenstilmeldinger"?

• Klik på knappen **Ja** eller **Nej** alt efter, hvad der ønskes. I de fleste tilfælde bør der vælges **Ja**. Ændret status for undervisningstilmelding X Ønsker du at afmelde tilhørende

eksamenstilmeldinger? <u>Ja Nej</u>

Vælges **Ja** er den studerende nu også afmeldt eksamensaktiviteten.

#### <span id="page-15-0"></span>5.2. Afmeld én studerende til eksamen

En studerende der kun er tilmeldt eksamen, skal også kun afmeldes ved **Eksamen**.

- Vælg menuen **Eksamen > Tilmelding > Individuel tilm.**
- Find den studerende på samme måde som ved individuel eksamenstilmelding.
- Afmelding af eksamenstilmelding foretages på samme måde som afmelding af undervisningstilmelding.

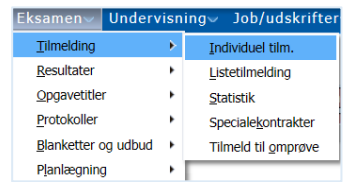

<span id="page-16-1"></span><span id="page-16-0"></span>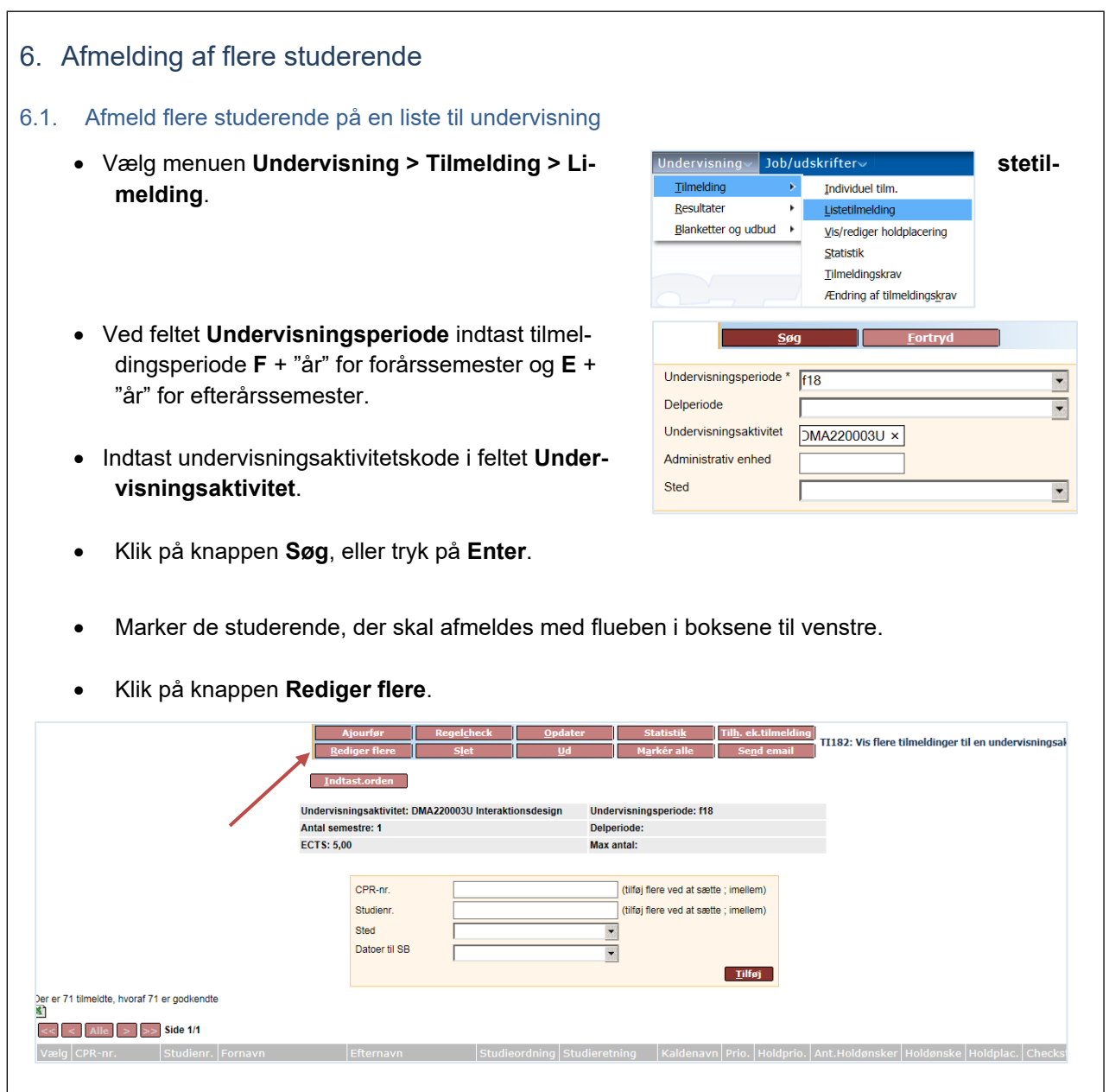

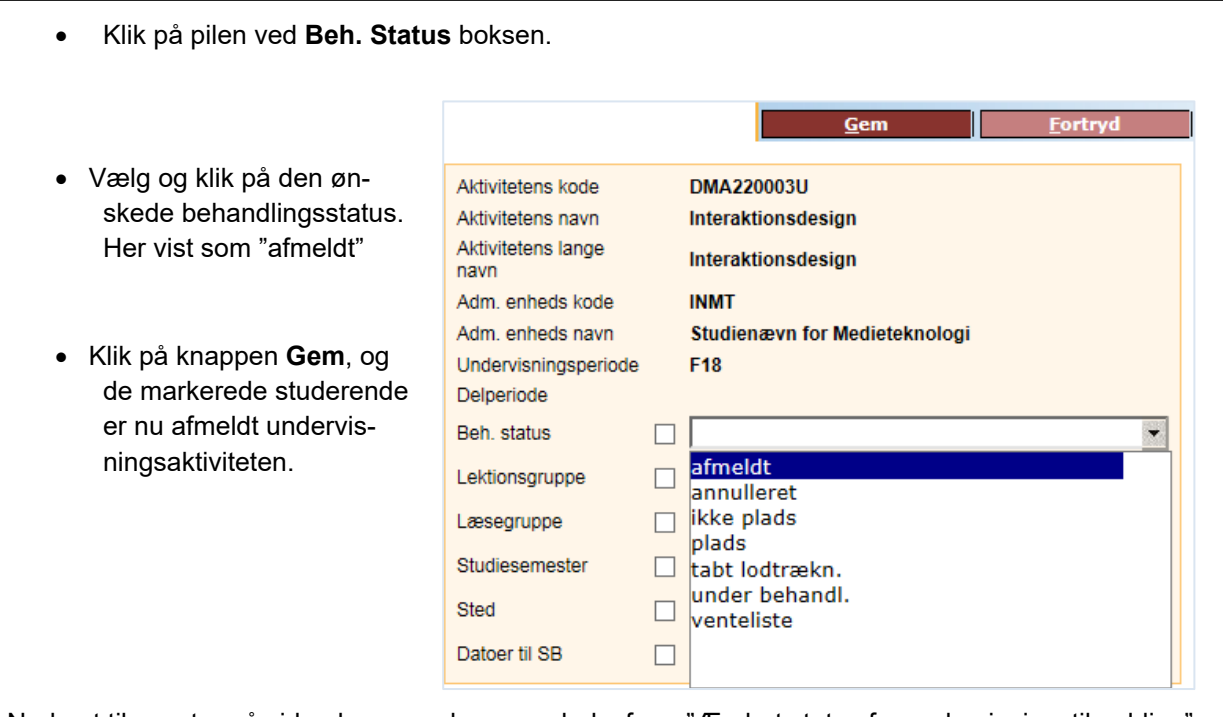

Nederst til venstre på siden kommer der nu en boks frem "Ændret status for undervisningstilmelding" med beskeden "Ønsker du at afmelde tilhørende eksamenstilmeldinger?"

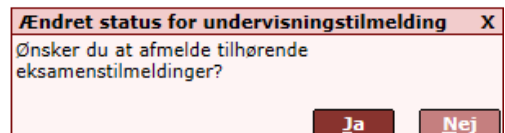

• Klik på knappen **Ja** eller **Nej** alt efter, hvad der ønskes. I de fleste tilfælde bør der vælges **Ja**.

Vælges **Ja** er den studerende nu også afmeldt eksamensaktiviteten.

### <span id="page-17-0"></span>6.2. Afmeld flere studerende på en liste til eksamen

En studerende der kun er tilmeldt eksamen, skal også kun afmeldes ved **Eksamen**.

- Vælg menuen **Eksamen > Tilmelding > Listetilmelding**.
- Indtast S + "år" for sommersemester og V +"år" for vintersemester i feltet **Termin**.
- Indtast **O** for ordinær eksamen eller **R** for reeksamen i feltet **Eksamenstype**.
- Indtast eksamensaktivitetskoden i feltet **Eksamensaktivitet**.

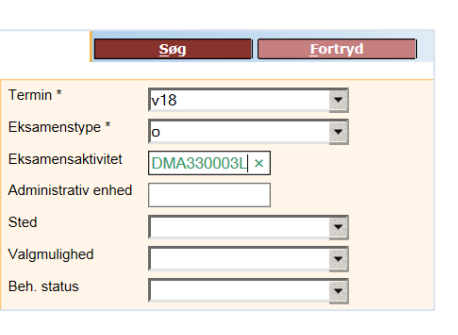

• Klik på knappen **Søg**, eller tryk på **Enter**.

Afmelding ved eksamenslistetilmelding foretages på samme måde som afmelding af undervisningslistetilmelding.

# <span id="page-18-0"></span>7. Afvist tilmelding

Når en studerende har tilmeldt sig en undervisnings- og eksamensaktivitet, kan status efter regelchecket være "afvist". iSTADS fortæller, hvad afvisningen skyldes under journalbemærkninger. Institutmedarbejderen skal efterfølgende følge op på de afviste tilmeldinger, så de(n) får ny status, enten godkendt, afmeldt eller annulleret. Opfølgning af afviste tilmeldinger skal foretages, før prøverne oprettes i Digital Eksamen for at sikre, at studerende, der retmæssigt har fået deres tilmelding afvist, ikke kan tilgå en eksamen i DE.

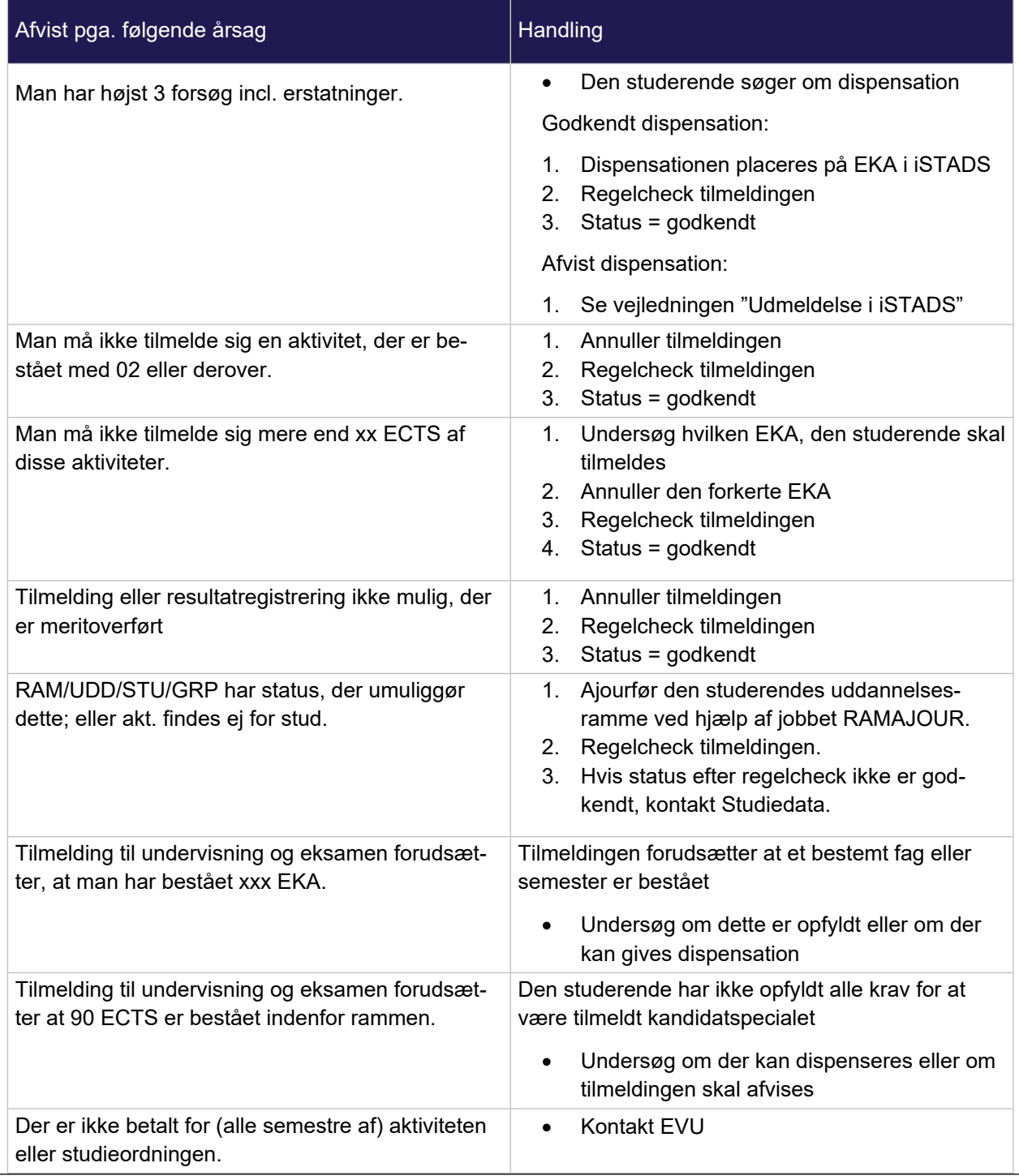

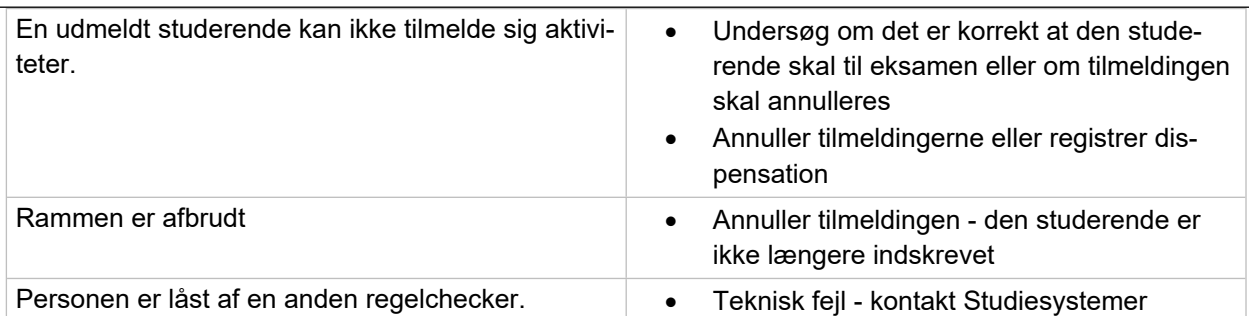

### <span id="page-19-0"></span>7.1. Afvist tilmelding ved én studerende

Hvis en studerende har fået en tilmelding afvist, skal det klarlægges (se skema ovenfor), hvorfor tilmeldingen er afvist og eventuelt ændres, før en prøve oprettes i DE.

• Klik på den eksamensaktivitet, der har afvist som checkstatus.

Der kommer nu et nyt billede frem **TI105 Rediger detaljerede oplysninger**.

• Klik på krydset + ved **Journalbemærkning**.

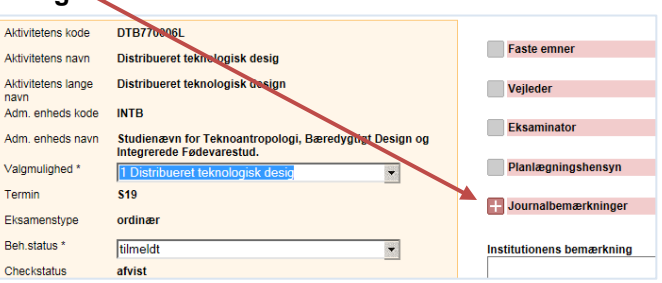

Begrundelsen for den afviste status vises i den kasse, der foldes ud.

Ved denne årsag skal handling fra institutmedarbejderens side være at sætte status til annulleret.

Ved alle eksamensaktiviteter er det muligt at se historik over regelchecket. Når brugeren er lig med STADSSB er tilmeldingen foretaget i Stads-selvbetjening af den studerende.

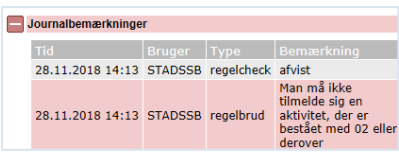

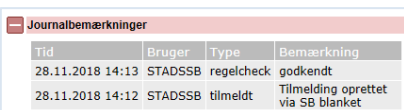

### <span id="page-19-1"></span>7.2. Afvist tilmelding ved flere studerende

- Fremsøg den ønskede aktivitet under menuen **Eksamen > Tilmelding > Listetilmelding**.
- Klik på Checkstatus "afvist" på en pågældende studerende.
- Klik på + ved **Journalbemærkning**.
- Begrundelsen for status **afvist** vises i den kasse, der foldes ud.

• Det vil også være muligt at se historik over regelchecket på aktiviteten på samme måde som under individuel tilmelding.

### <span id="page-20-0"></span>8. Masseannullering af undervisning og eksamen

Hvis flere studerende er blevet tilmeldt til den forkerte aktivitet, er det muligt at masseannullere undervisningtilmelding (TIUVANN) og eksamenstilmelding (TIEKANN) for en stadsgruppe vha. to bestillingsjobs i iSTADS. Drejer det sig om en projektgruppe, der er en del af en stads-gruppe, der skal tilmeldes et andet projekt, så skal der først oprettes en stads-gruppe for den pågældende gruppe.

- Vælg menuen **Job/udskrifter > Bestil job/udskrifter**.
- Indtast koden TIUVANN i feltet.
- Klik på knappen **Bestil job**, eller tryk på **Enter**.

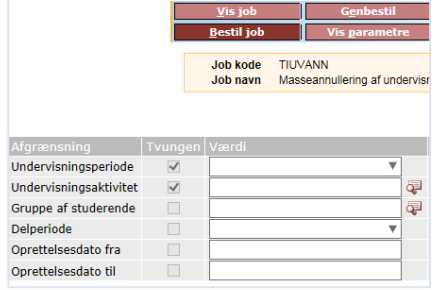

Følgende afgrænsningskriterier skal udfyldes:

- o **Undervisningsperiode**
- o **Undervisningsaktivitet**
- o **Gruppe af studerende**. Hvis det drejer sig om alle studerende, der er tilmeldt aktiviteten i pågældende periode, skal feltet ikke udfyldes.
- Vælg menuen **Job/udskrifter > Bestil job/udskrifter**.
- Indtast koden TIEKANN i feltet.
- Klik på knappen **Bestil job**, eller tryk på **Enter**.

I formularen skal følgende afgrænsningskriterier udfyldes:

- o **Termin**
- o **Eksamenstype**
- o **Eksamensaktivitet**
- o **Gruppe af studerende**. Hvis det drejer sig om alle studerende, der er tilmeldt aktiviteten i pågældende periode, skal feltet ikke udfyldes.

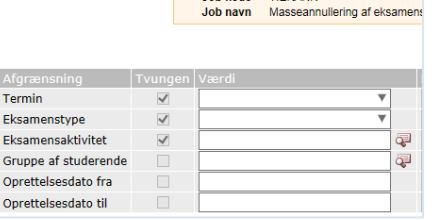

**Joh kode** TIEKANN

### <span id="page-20-1"></span>**OPRINDELSE, BAGGRUND OG HISTORIK**

Vejledningen er udarbejdet for at hjælpe institutterne med at til- og afmelde de studerende og for at det bliver nemmere at se, hvorfor en studerende er afvist.

Proceduren træder i kraft pr 1. oktober 2018.

### <span id="page-21-0"></span>**OVERORDNEDE RAMMER**

Vejledningen er udarbejdet i overensstemmelse med Aalborg Universitets [regler om tilmelding til under](https://www.haandbog.aau.dk/dokument/?contentId=346201)[visning og prøver samt merit ved Aalborg Universitet](https://www.haandbog.aau.dk/dokument/?contentId=346201).

Eksamensordningen for de fem fakulteter kan findes på følgende link: [https://www.studieser](https://www.studieservice.aau.dk/Studielegalitet/)[vice.aau.dk/Studielegalitet/](https://www.studieservice.aau.dk/Studielegalitet/)

### <span id="page-21-1"></span>**KONTAKT / ANSVAR**

I tilfælde af spørgsmål eller uklarheder ift. proceduren, bedes I kontakte Studieadministrationen - Studieservice på fællesmail: [Studieadministration@adm.aau.dk](mailto:Studieadministration@adm.aau.dk)

#### <span id="page-21-2"></span>**BEGREBSDEFINITIONER**

Intet

# <span id="page-21-3"></span>**BILAG**

Intet